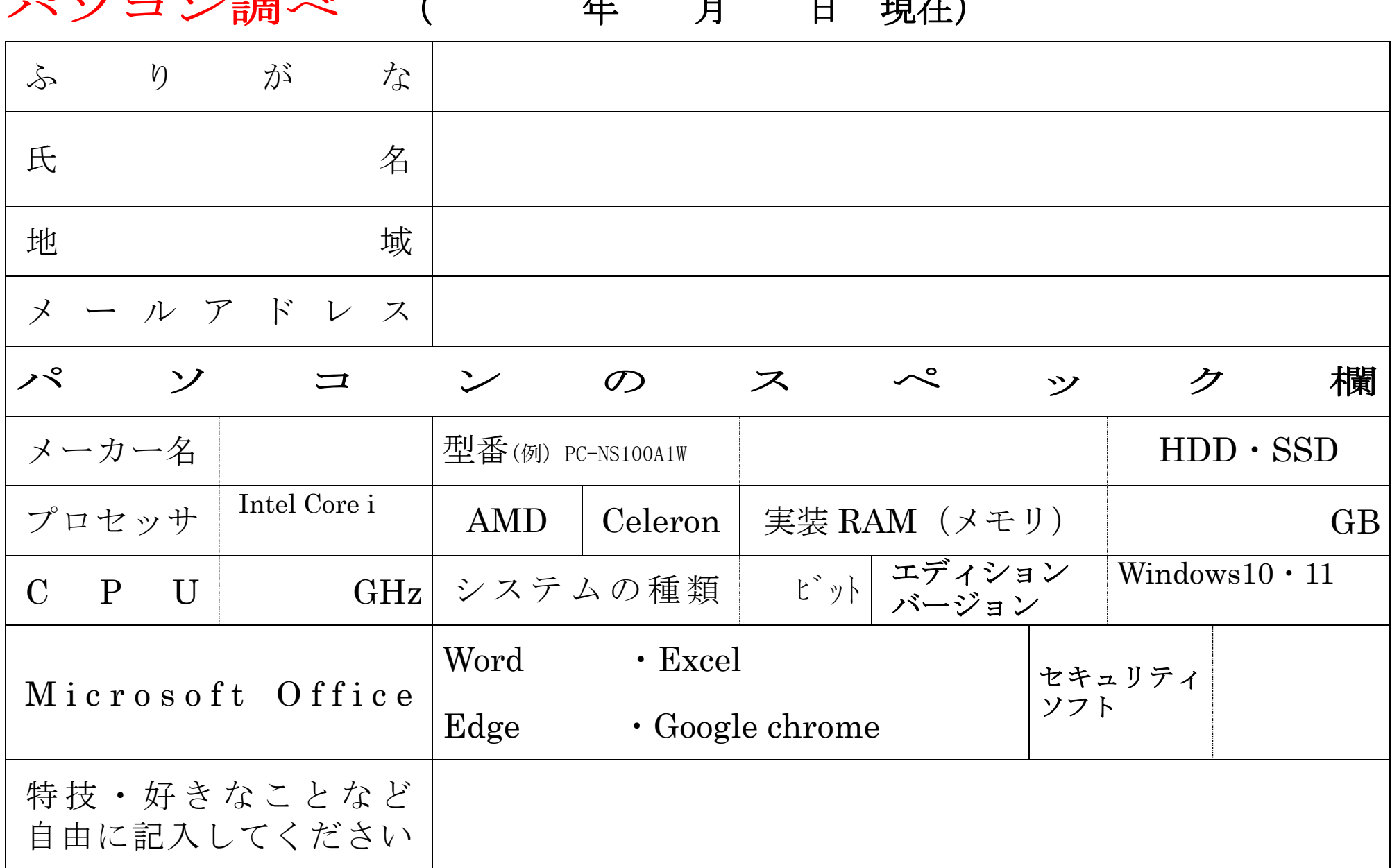

# パソコン調べ (年 月 日 現在)

## 自分のパソコンの内容を調べる方法 (Windows10)

#### Operating system(OS)は何か? (Windows10)

システムの基本情報では、「Windows のエディション」「プロセッサ」「実装メモリ」「コンピュ ーター名」などを確認することができます。

「PC 設定」と「コントロールパネル」でシステムの基本情報を確認・表示することができま す。

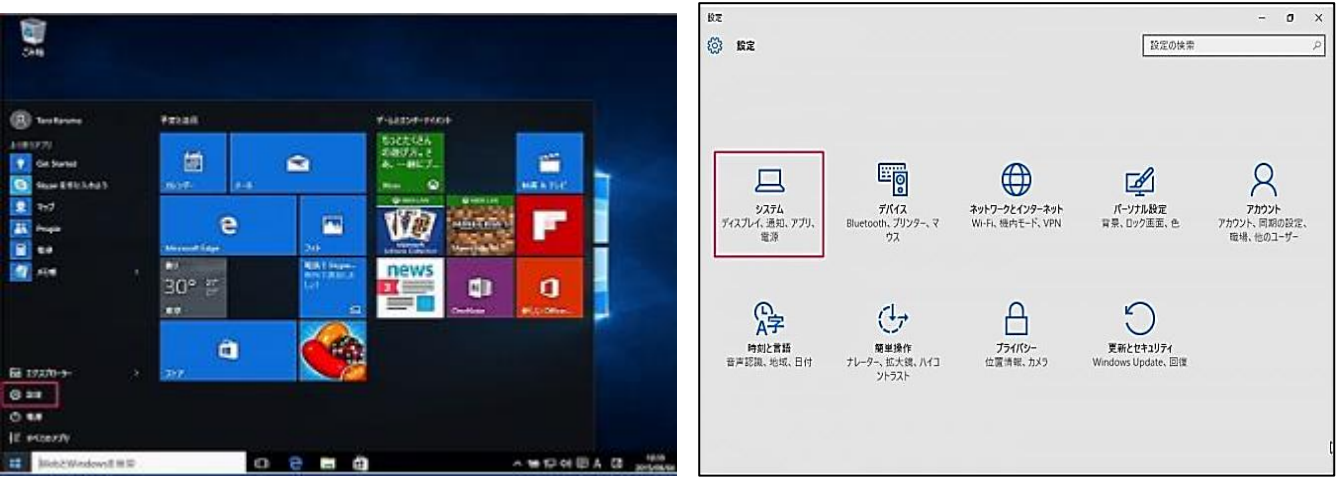

- ① スタートメニューの「設定」をクリックします。
- ② 「設定」ウィンドウです。「システム」をクリックしましょう。

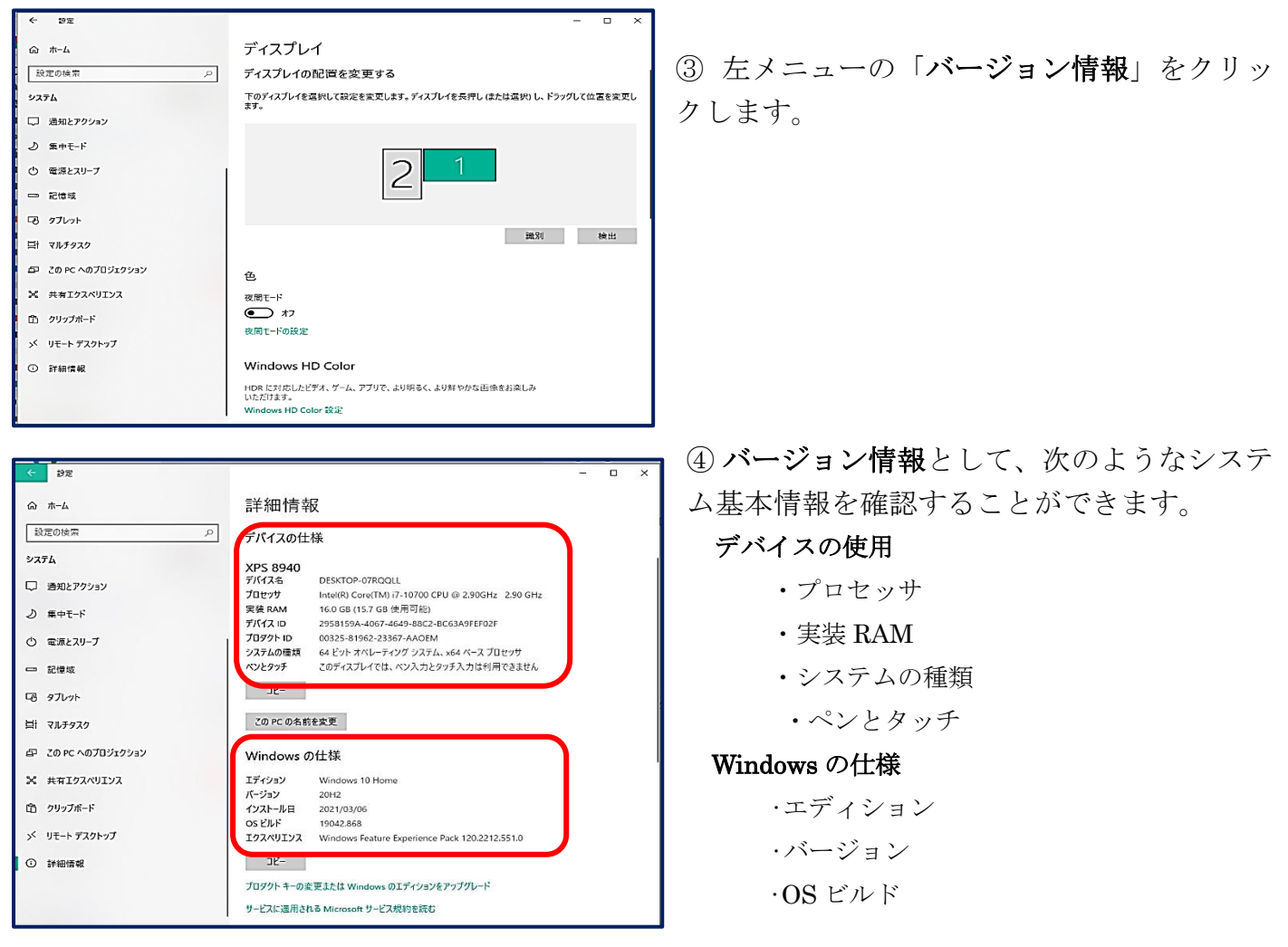

#### Windows11

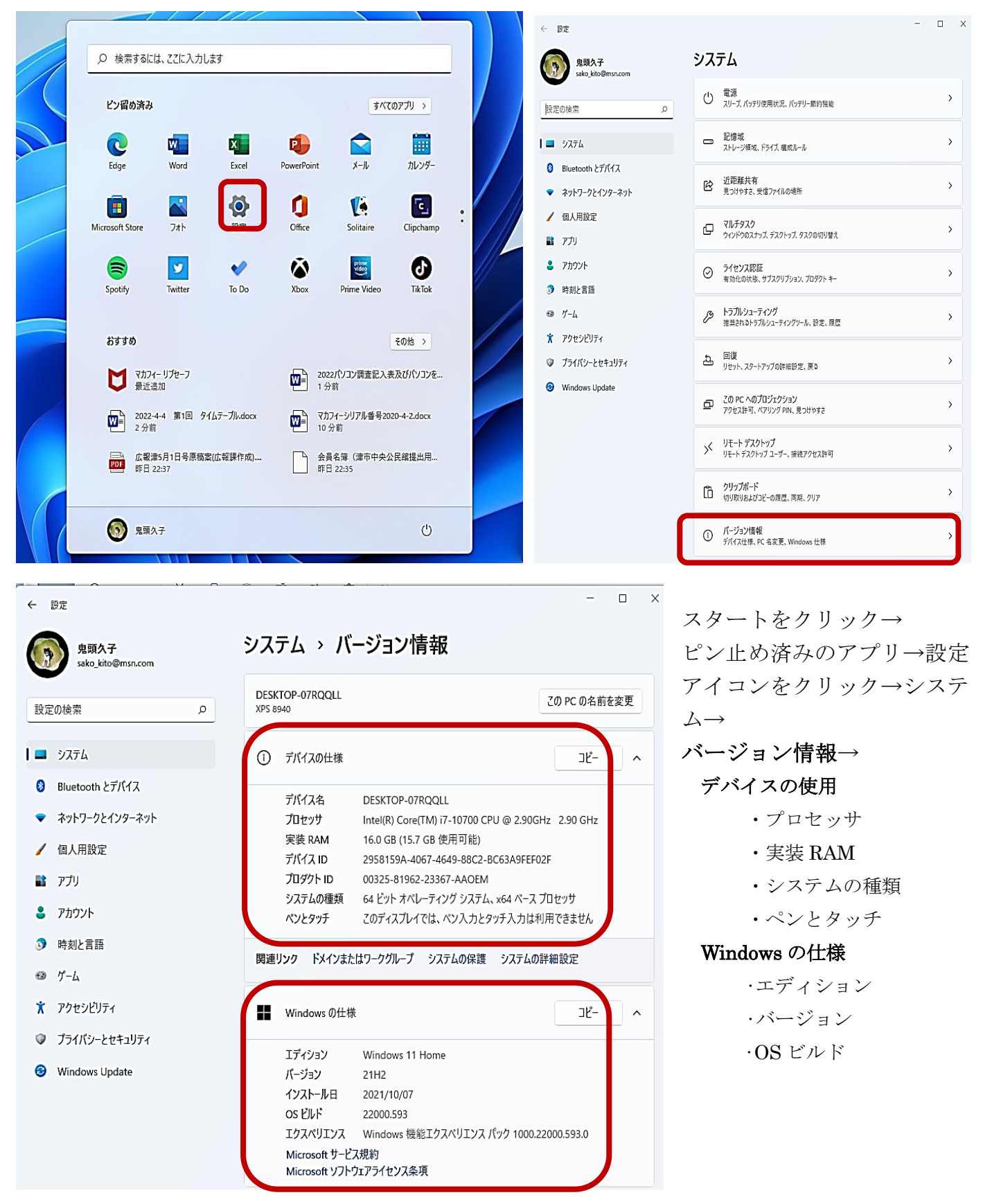

### ハードディスクの種類を調べる

② PC のボックスが開く

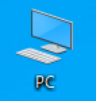

① デスクトップの PC アイコンを ■ → ダブルクリックもしくは右クリックから開く

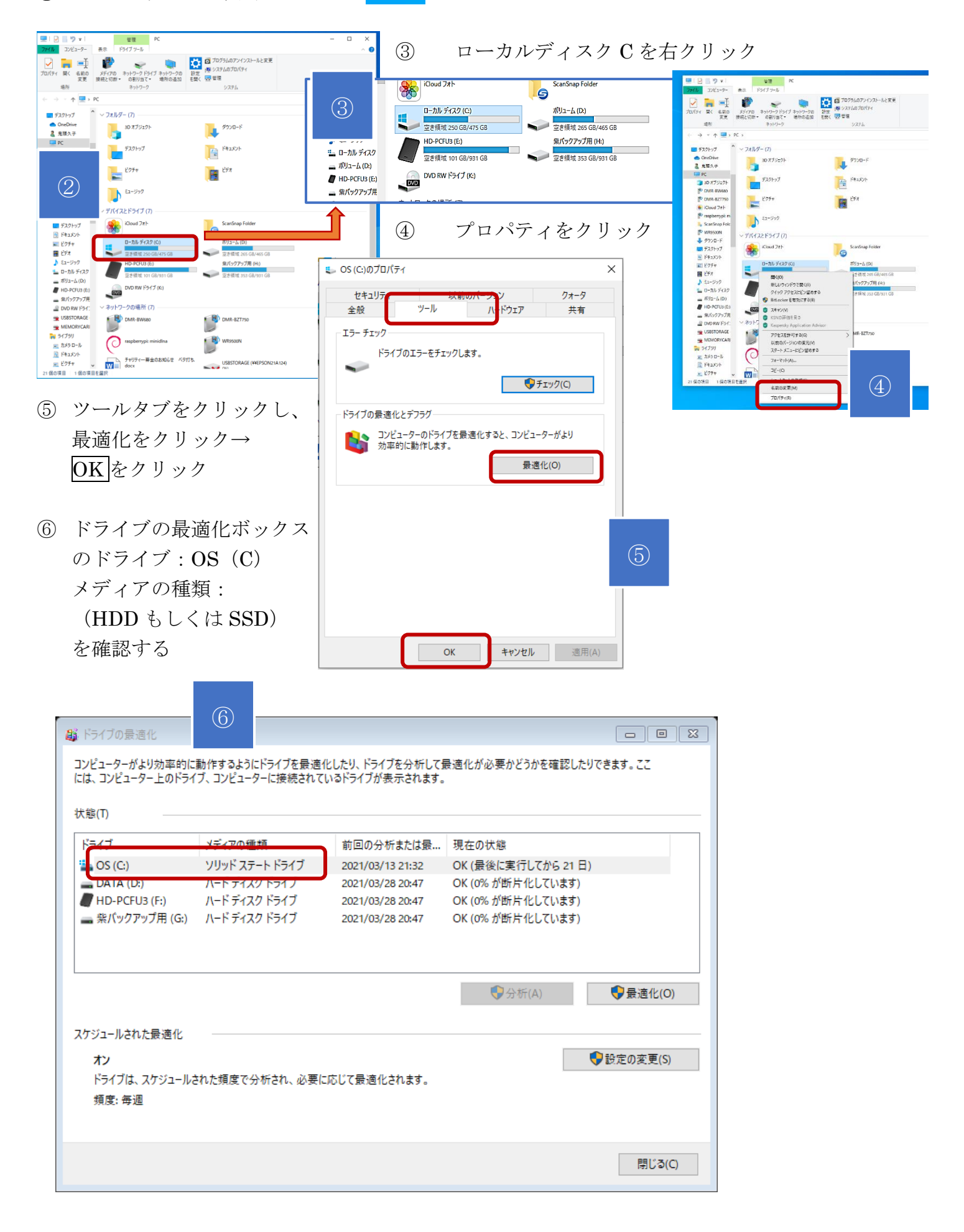

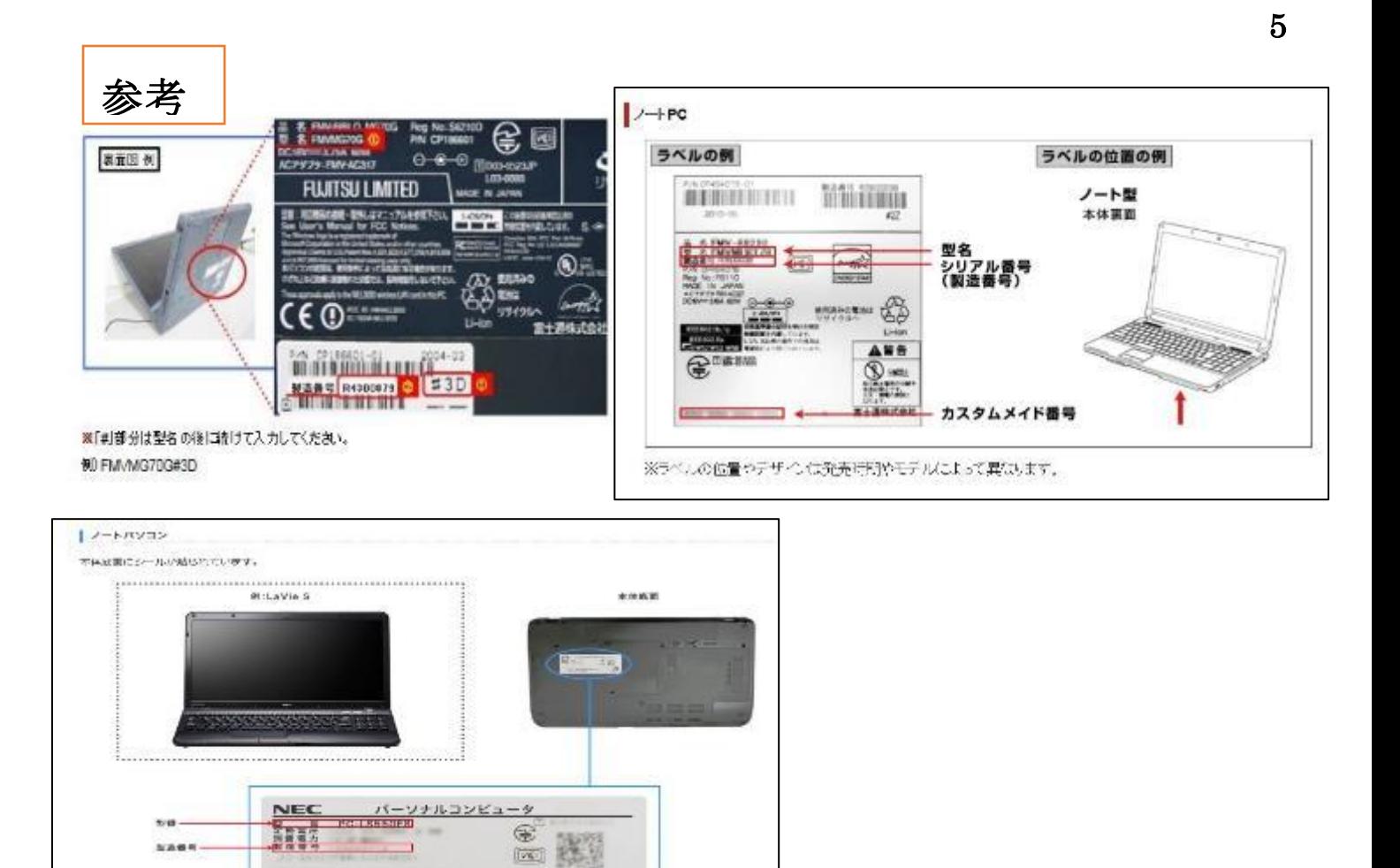

 $rac{PC}{\sqrt{4400}}$ 

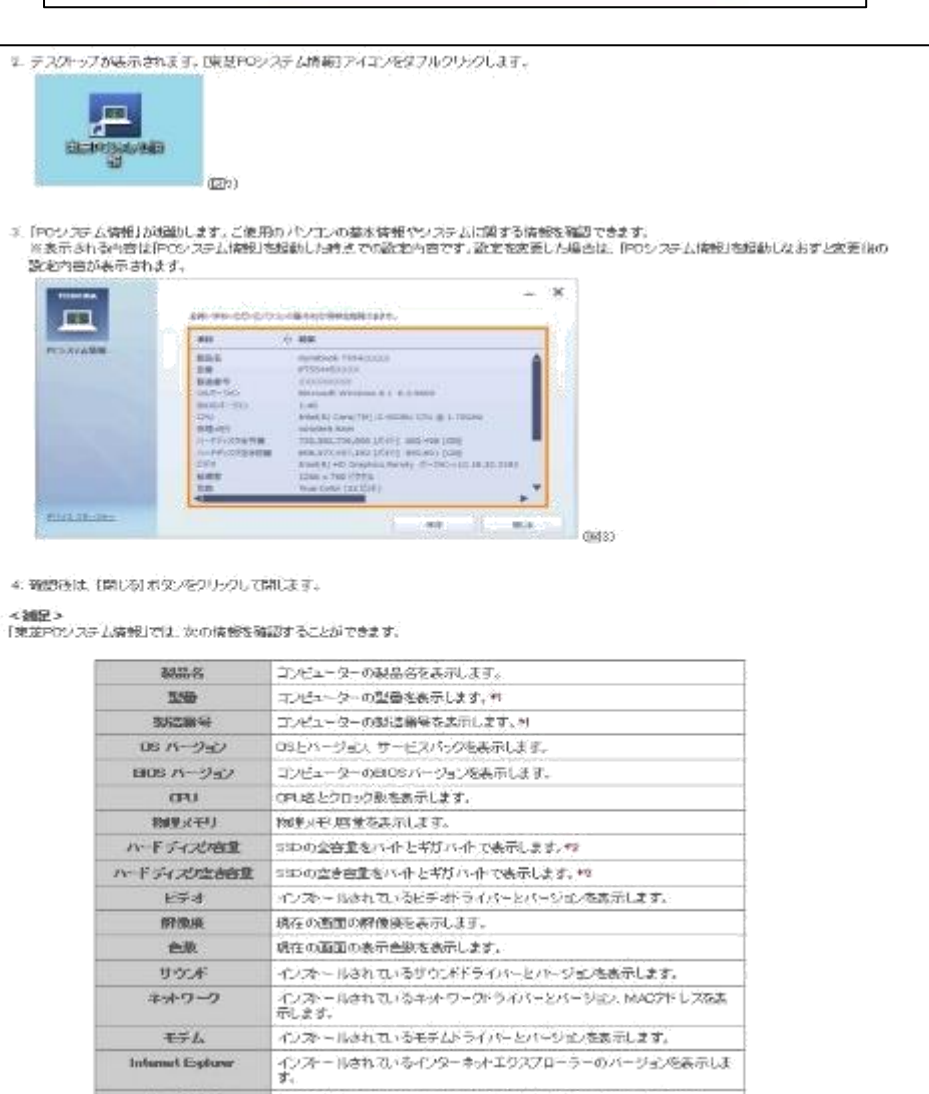

のE/SOSIに接続されているGSDなどの型価やEWパッジは、先表示します。

 $100 - 615$ 

 $\begin{array}{l} 3.844\, \mathrm{G}\,\mathrm{G}\cdot 1.4388\, \mathrm{A}\times 3.0888\, \mathrm{B}\times 0.588\, \mathrm{A}\times \mathrm{C}\,\mathrm{G}\times 8.8\,,\\ 0.0249\, \mathrm{M}\times 0.044\, \mathrm{M}\times 0.048\, \mathrm{M}\times 0.048\, \mathrm{M}\times 0.048\, \mathrm{M}\times 0.048\, \mathrm{M}\times 0.048\, \mathrm{M}\times 0.048\, \mathrm{M}\times 0.048\, \mathrm{M}\times 0.04$